Autor: Holger Junge [Lizenz: CC BY 4.0](https://creativecommons.org/licenses/by/4.0/deed.de)

#### **Die folgende Anleitung bezieht sich**

#### **auf einen TP Link WR1043nd V4**

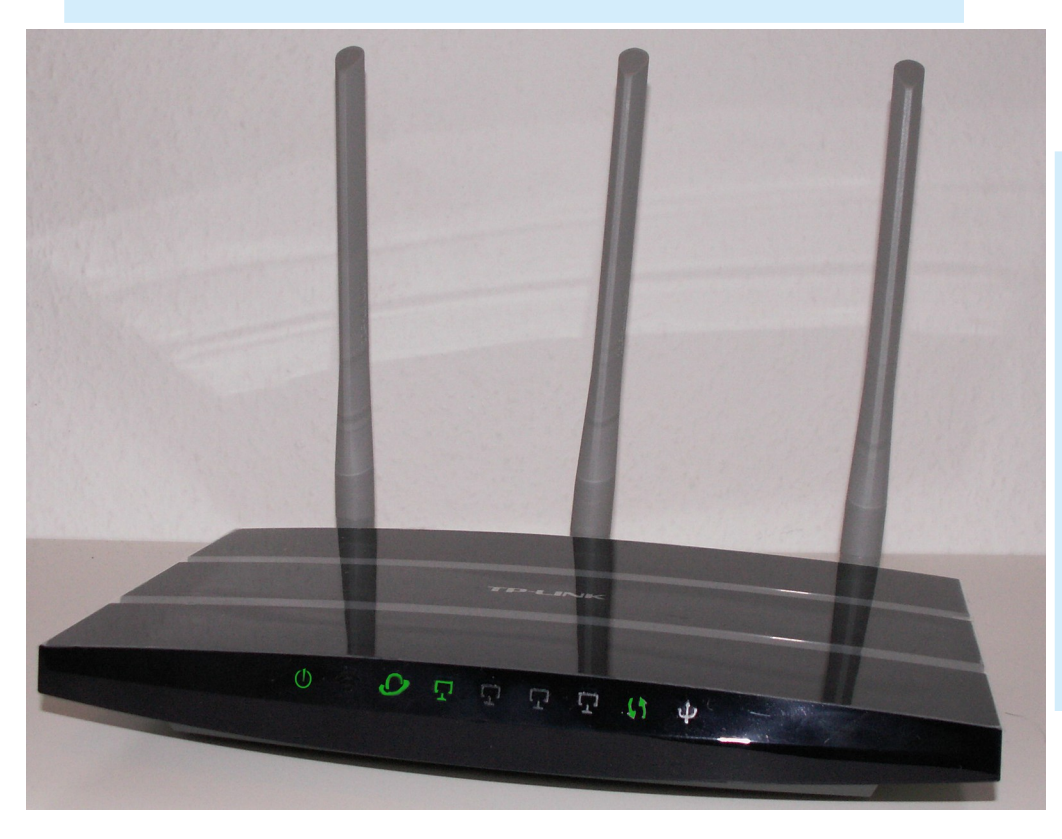

**Im Vorfeld kurz zusammengefasst: Wie flasht man einen Freifunk-Router?**

- Firmware herunterladen und Freifunk-IP registrieren
- Freifunk-Router mit dem Computer verbinden
- Firmware einspielen
- Router-Neustart

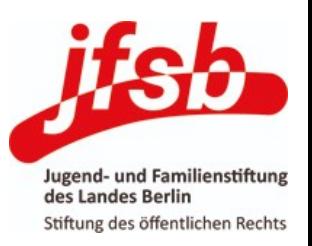

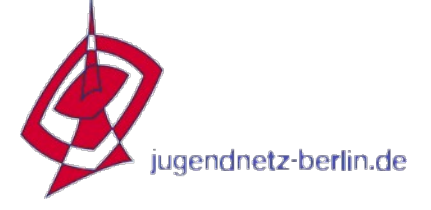

#### **Firmware-Download**

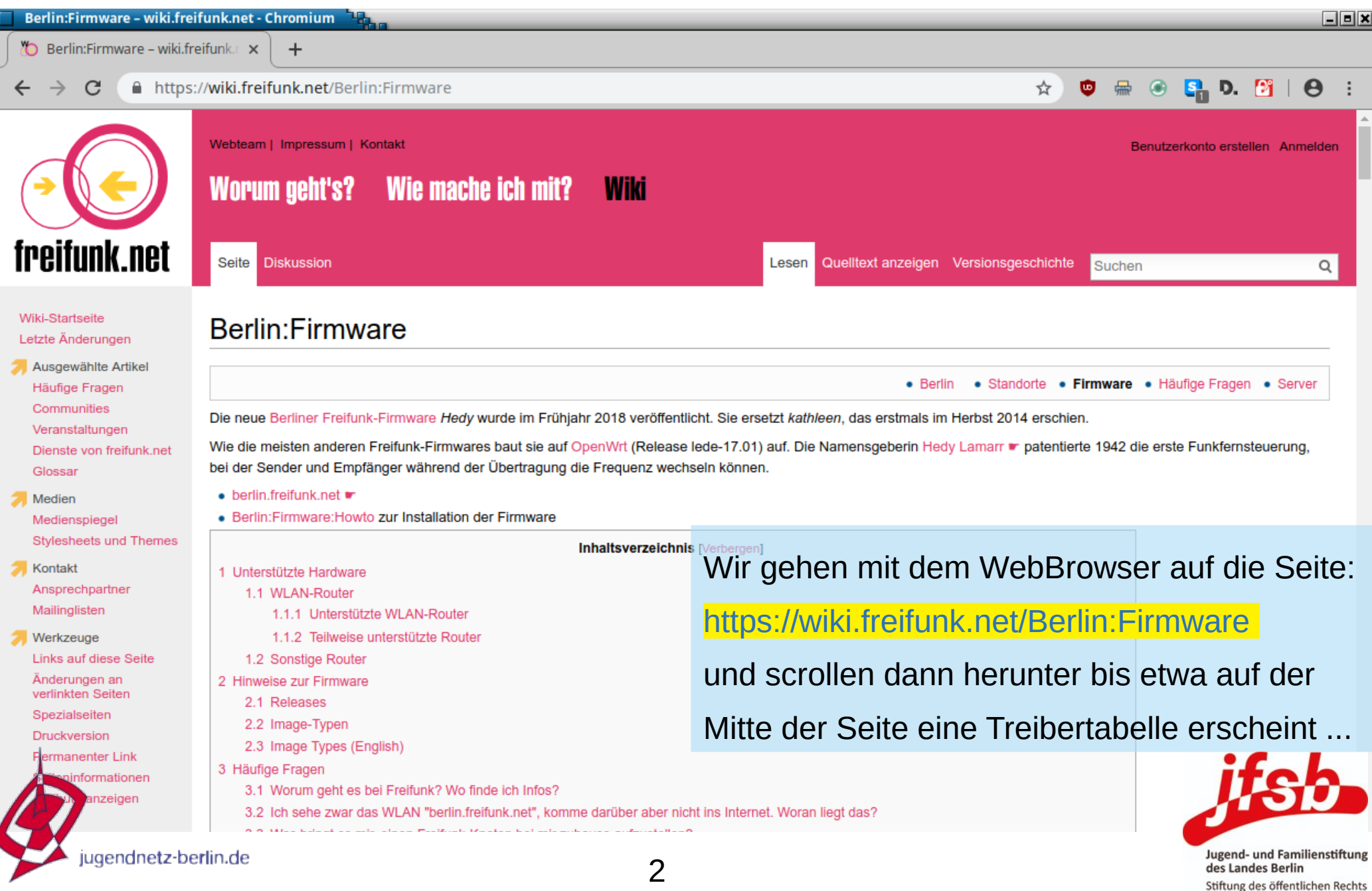

#### **Firmware-Download**

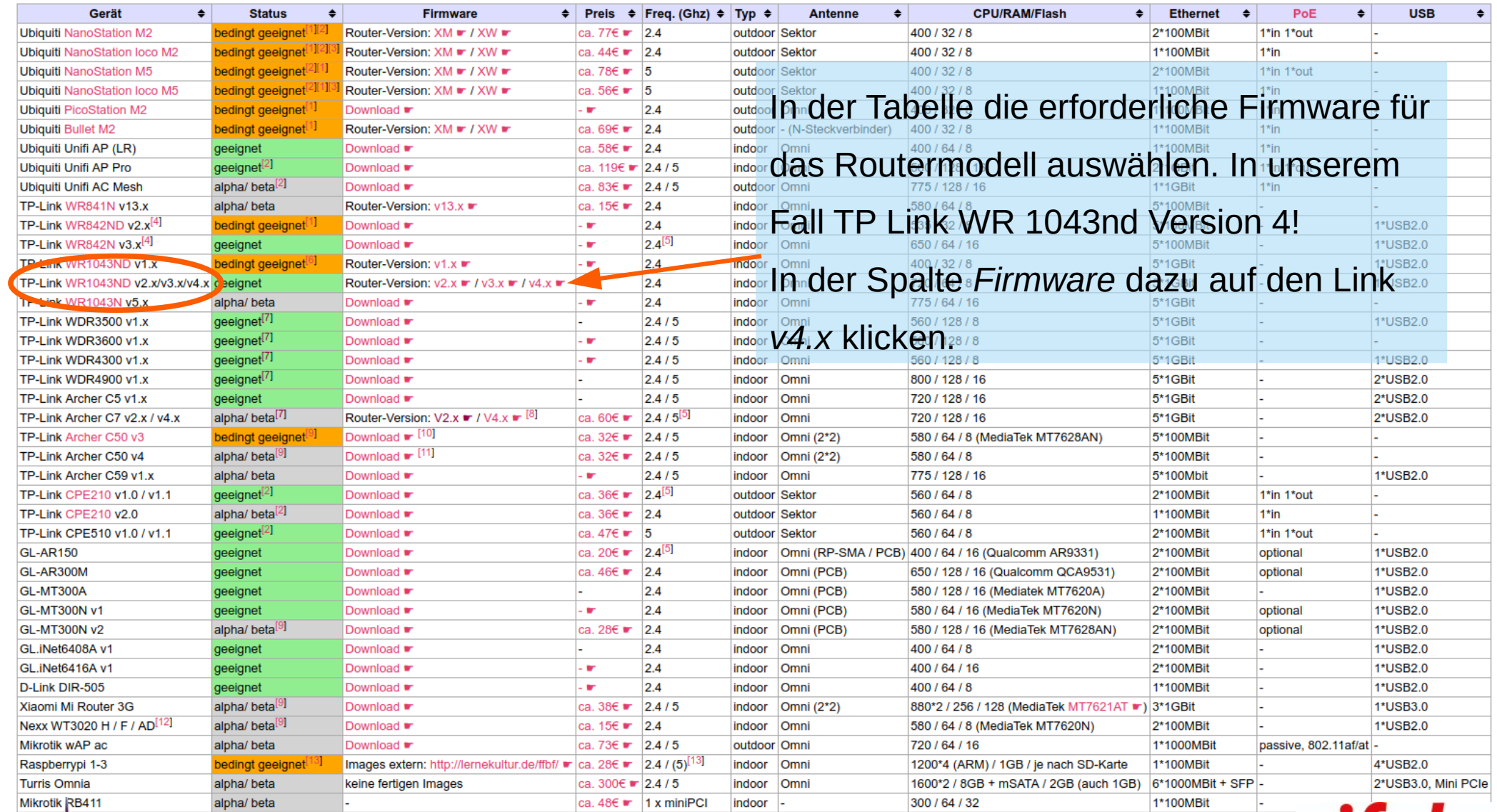

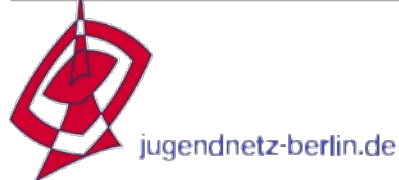

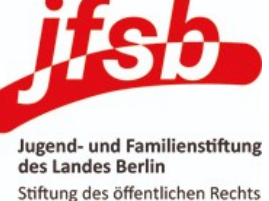

### **Installation der Freifunk-Firmware Firmware-Download**

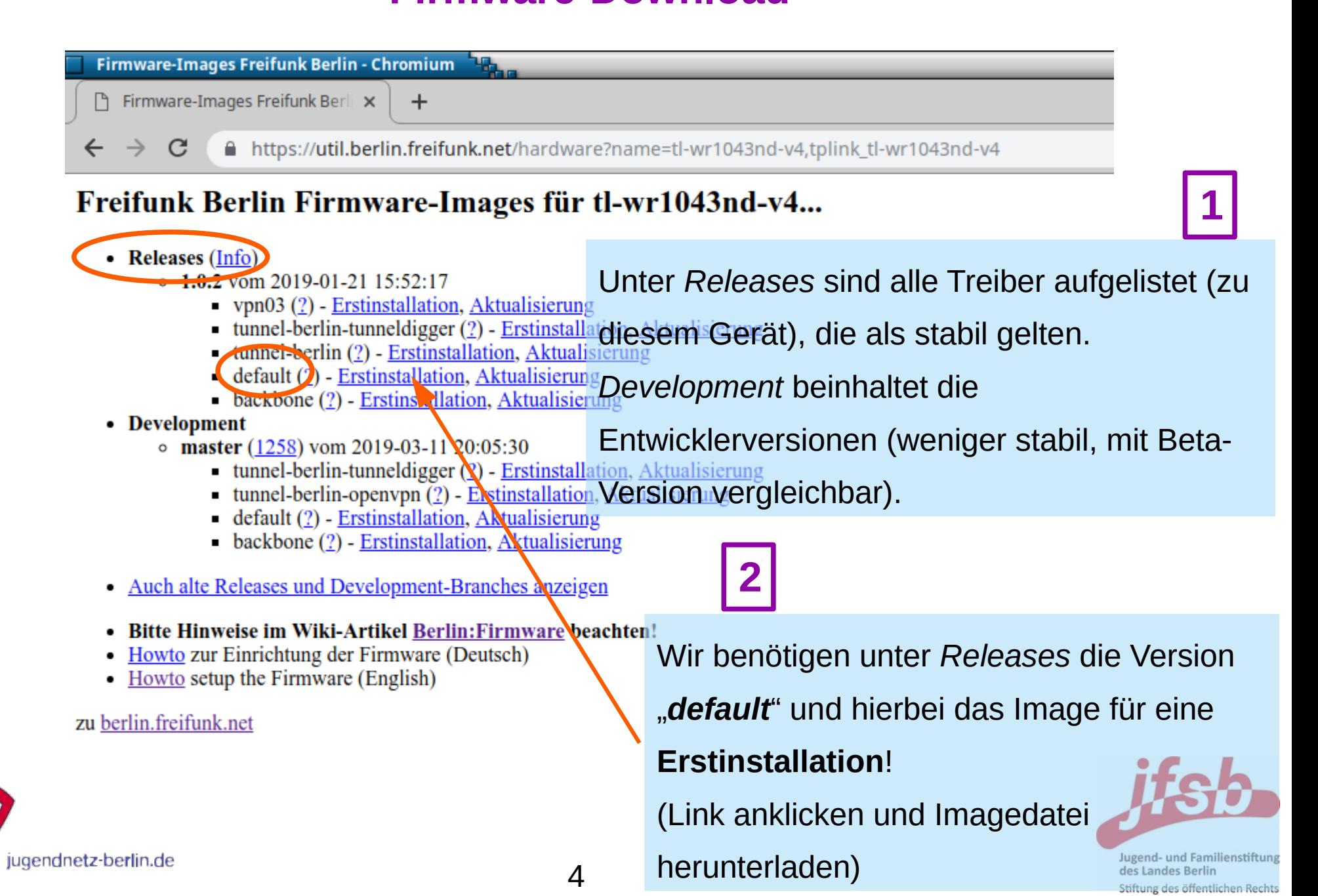

### **Installation der Freifunk-Firmware IP-Beantragung**

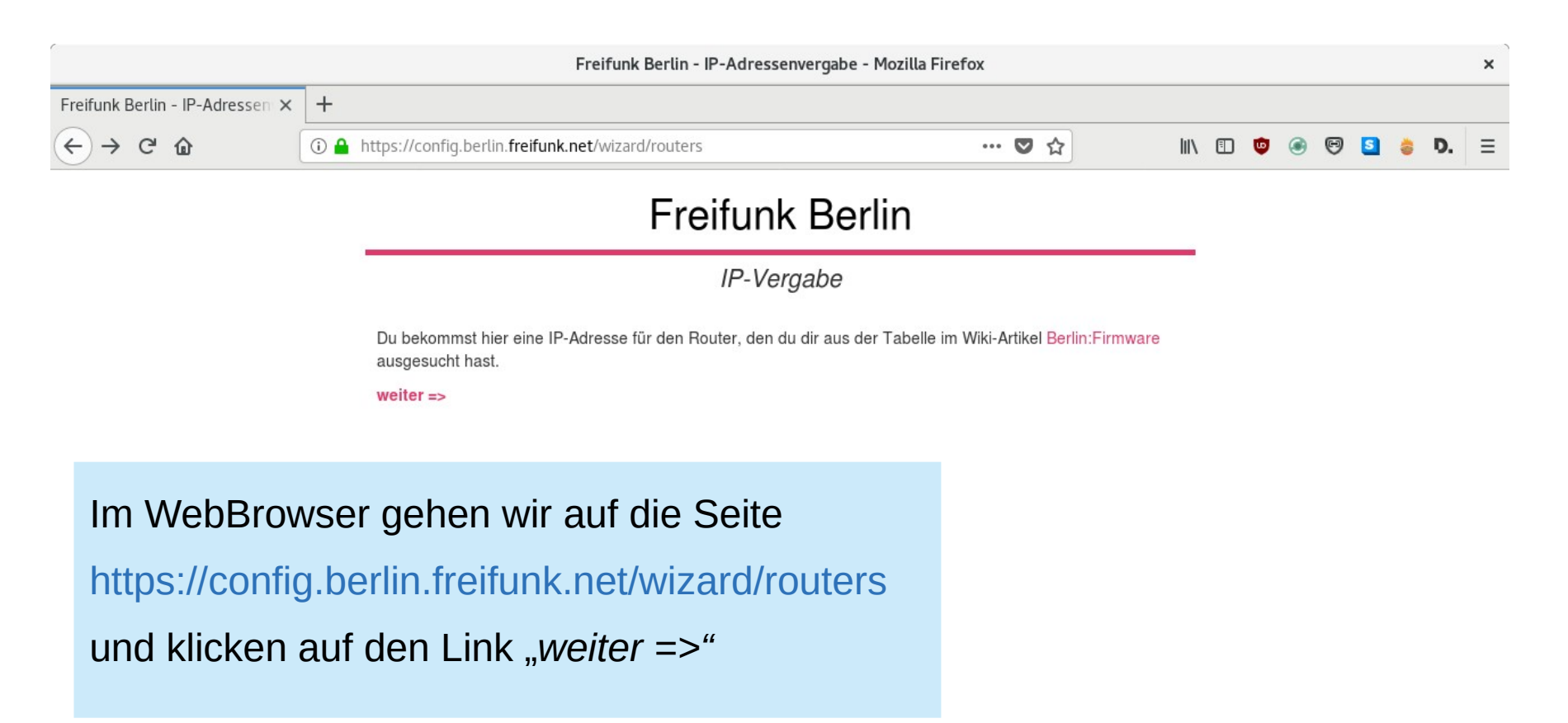

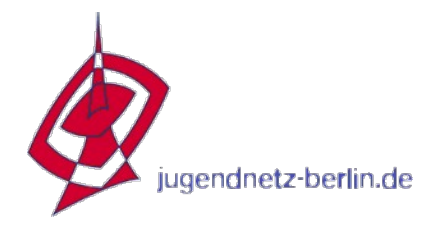

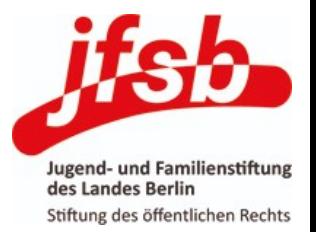

### **Installation der Freifunk-Firmware IP-Beantragung**

#### Freifunk Berlin - IP-Adressenvergabe - Mozilla Firefox Freifunk Berlin - IP-Adressen X  $+$  $C$   $\hat{\omega}$ **G** A https://config.berlin.freifunk.net/wizard/forms/ar71xx/generic/defaultRouter/v1 ▽ ☆ |||\|| || || **Freifunk Berlin** Standortdaten **Name** Spitzname des Routers Im Textfeld **Namen** den Knotennamen oder HermannStr42 VH). Dieser Name wird nur intern für dich hinterlegt. eintragen. Eine **Email**-Adresse hinterlegen Email Kontaktadresse Notwenarg, aarm wir air are nguration per E-Mail zuschic (vielleicht hierfür extra eine "info $@$ -"Adresse können. Benutze am besten immer die gleiche Adresse, auch falls du mehrere Router hast; dann kannst du die IPs hier gesammelt verwalten anlegen). In der OptionsBox *Ort* wählen wir Ort Wohnung (max, 14 Clients) nach Standort benutzen mehr oder weniger "Kneipe/Cafe (max. 30 Clients)". selben Zeit den Freifunk-Router. Cafés und Kneipen haben mehr gleichzeitige Benutzer innen und brauchen so mehr IP-Adresser Router zu Hause. **Capture**-Frage beantworten und **IP-**Captcha Hauptstadt Deutschlands? **Adressen anfordern**. zurück Anfordern Darauffolgend erhalten wir eine Email mit den Daten für die Routerkonfiguration – diese gut

Jugend- und Familienstiftung des Landes Berlin Stiftung des öffentlichen Rechts

 $\times$ 

gendnetz-berlin.de

aufbewahren!!

**Firmware-Installation**

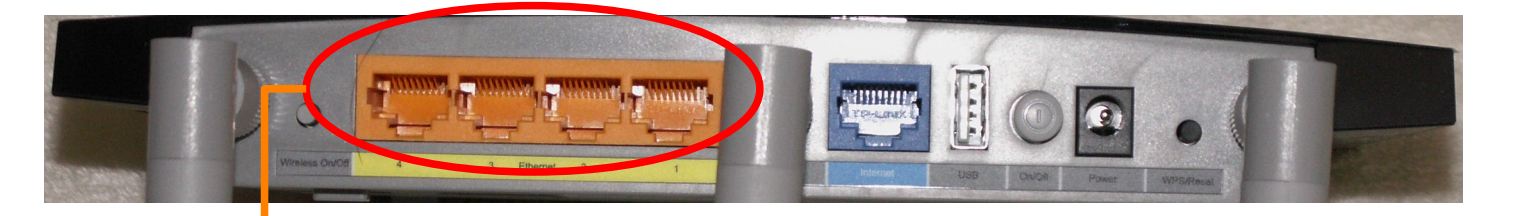

**Ethernetport des PCs mit einem der 4 gelben LAN-Ports des Routers mittels LAN-Kabel verbinden.**

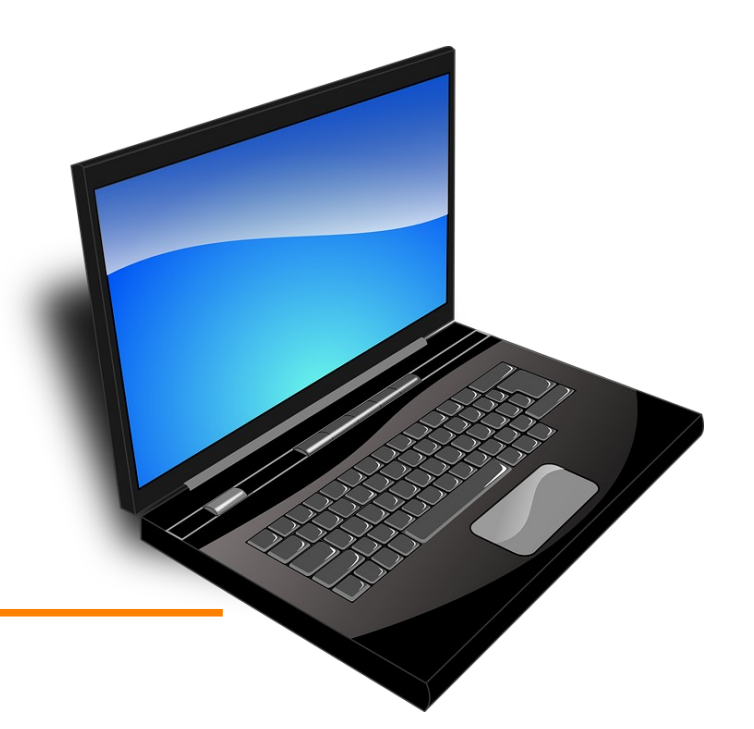

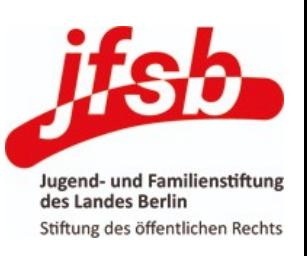

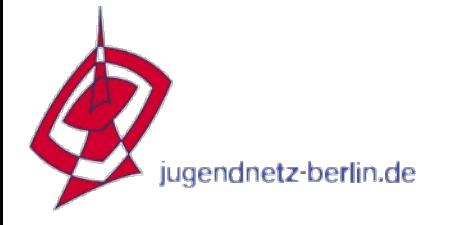

#### **Firmware-Installation**

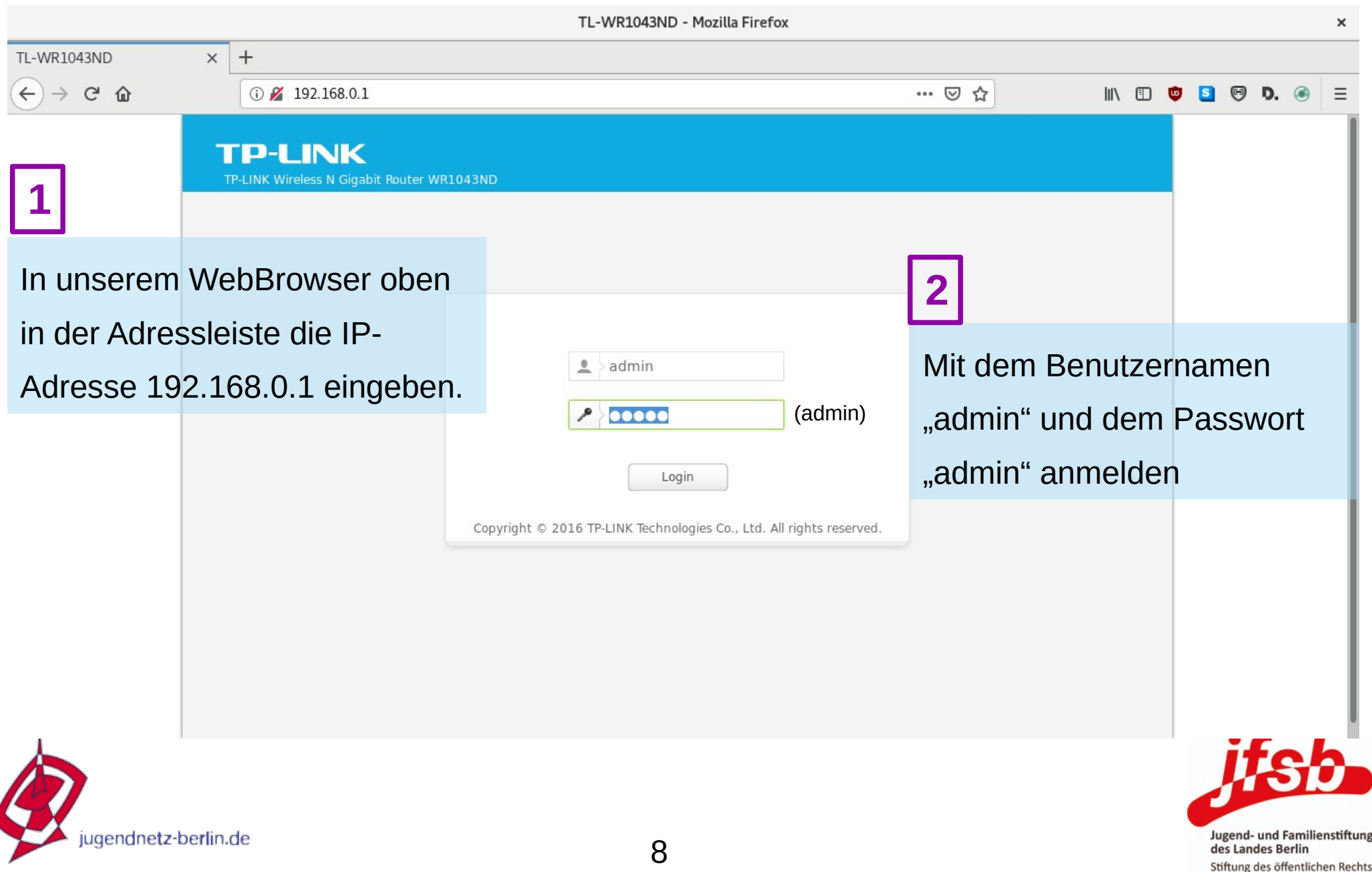

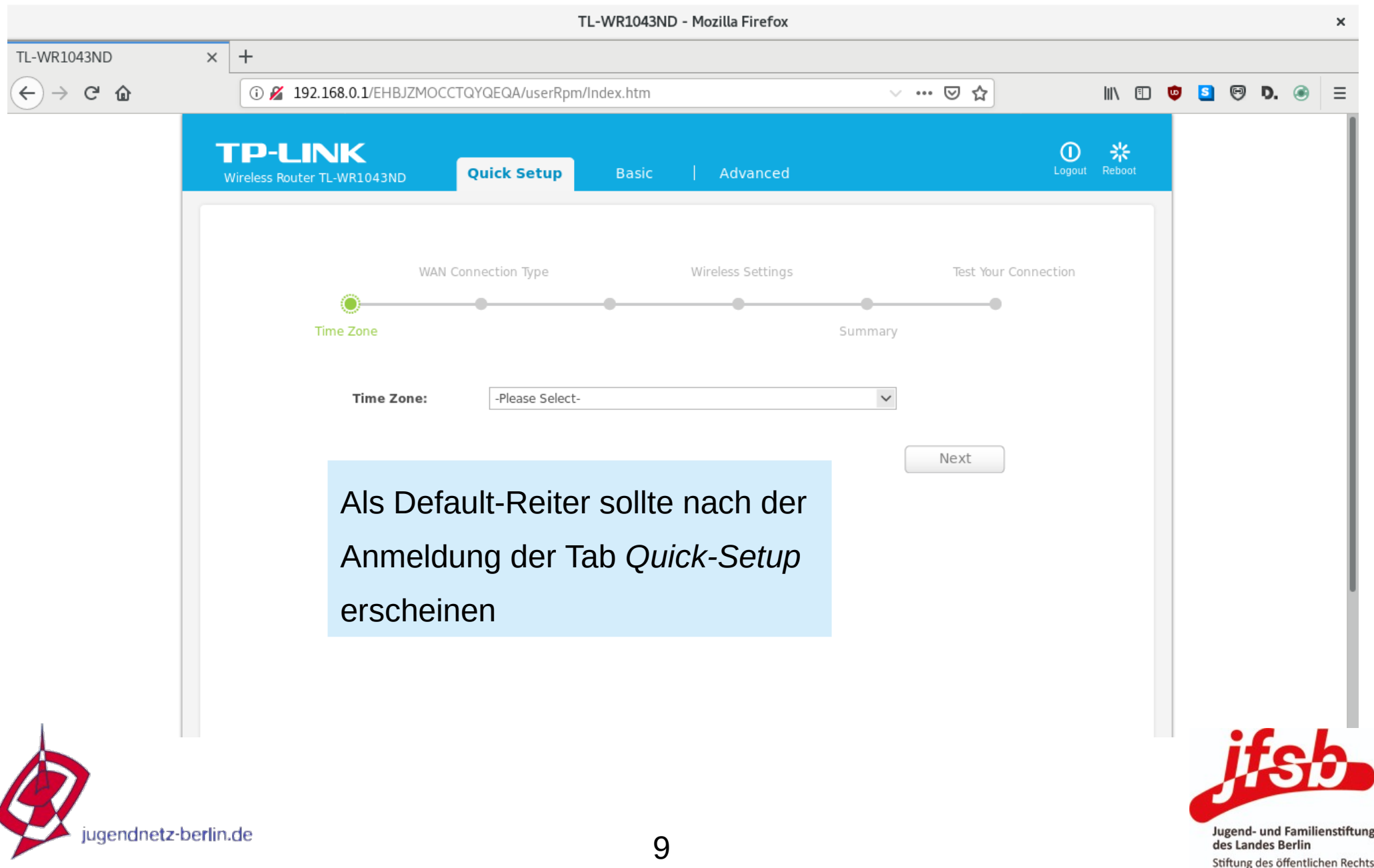

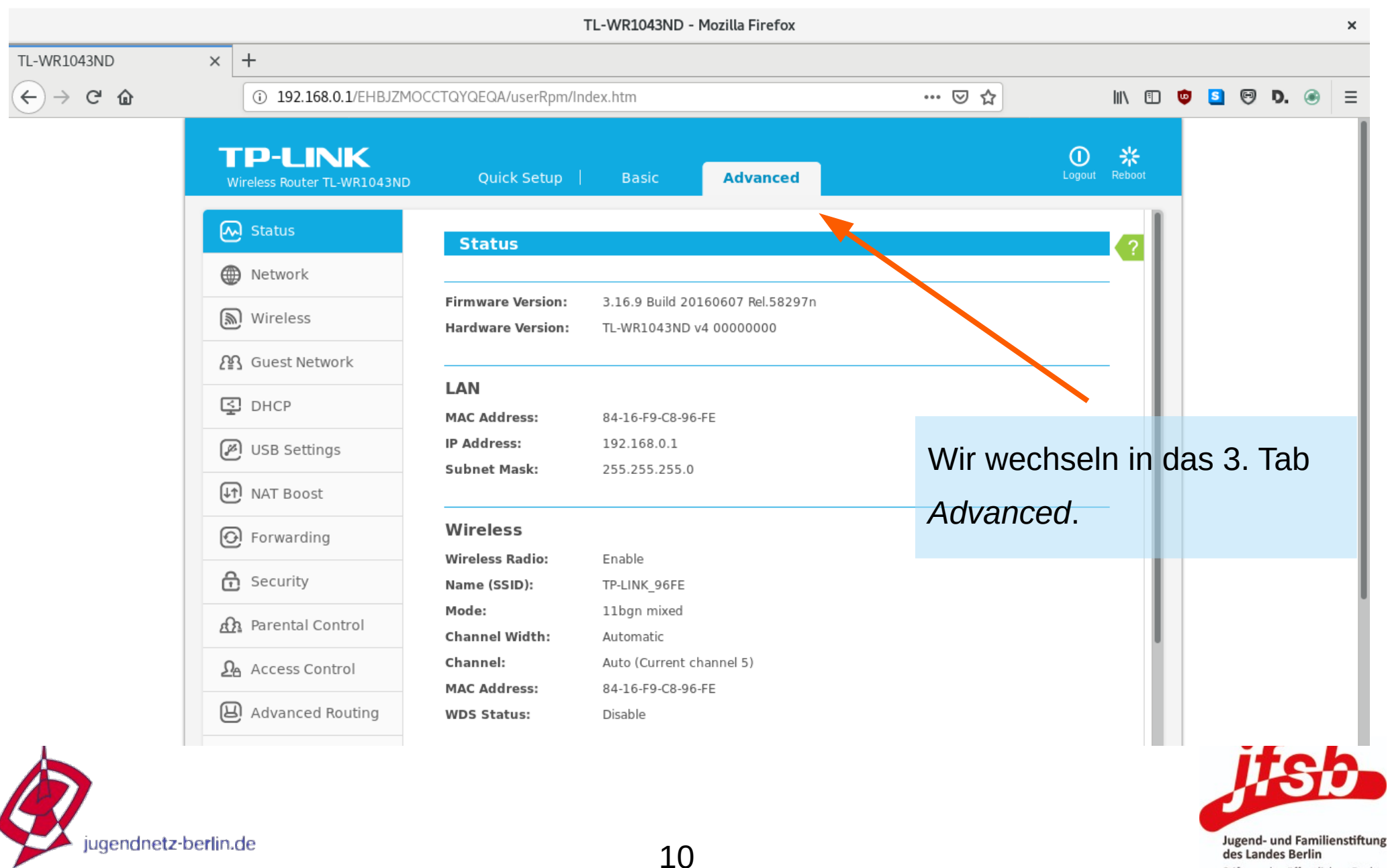

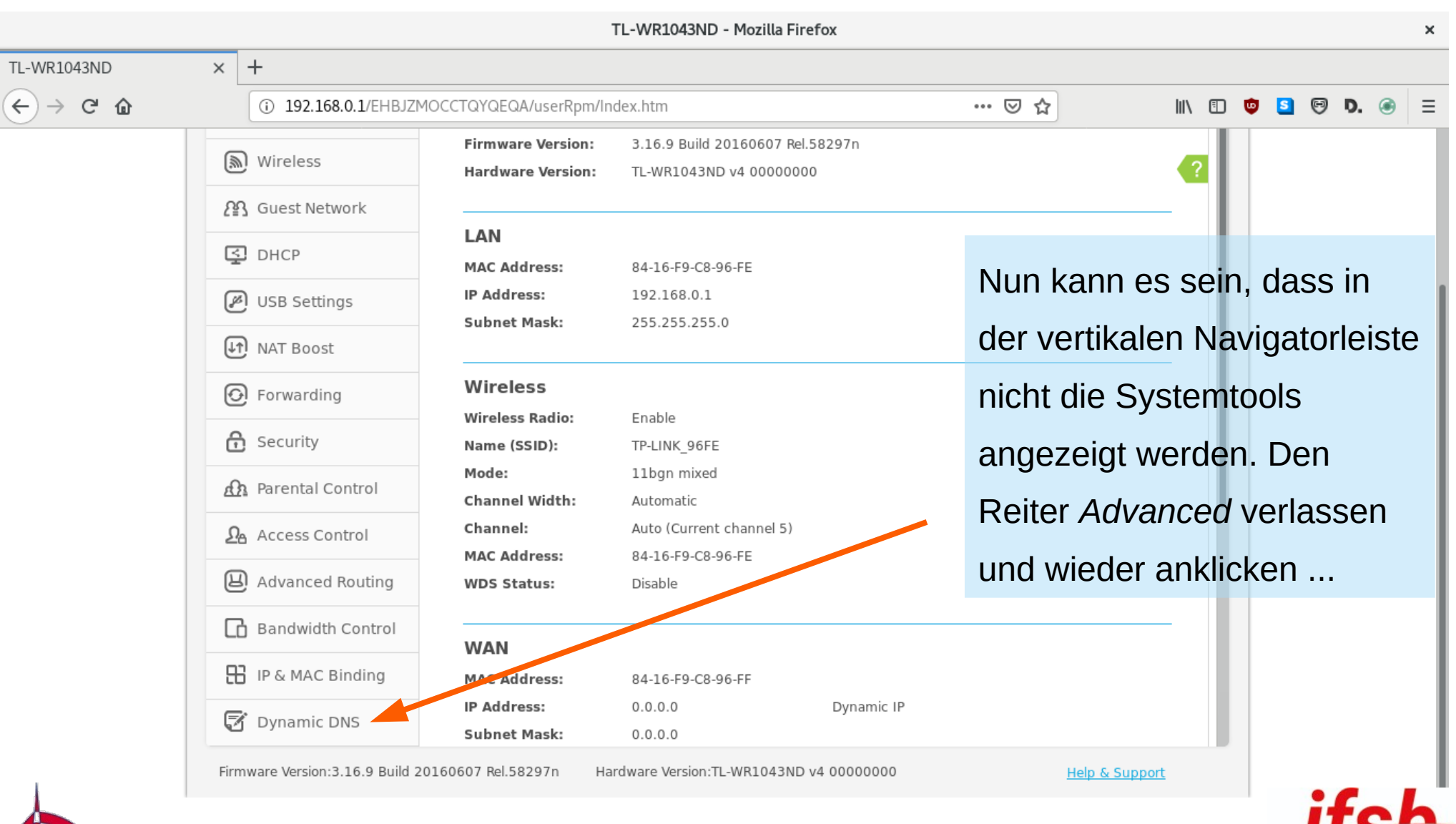

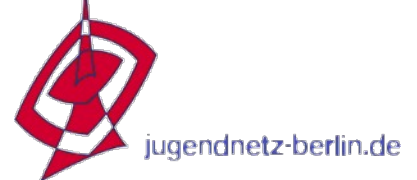

Jugend- und Familienstiftung

des Landes Berlin Stiftung des öffentlichen Rechts

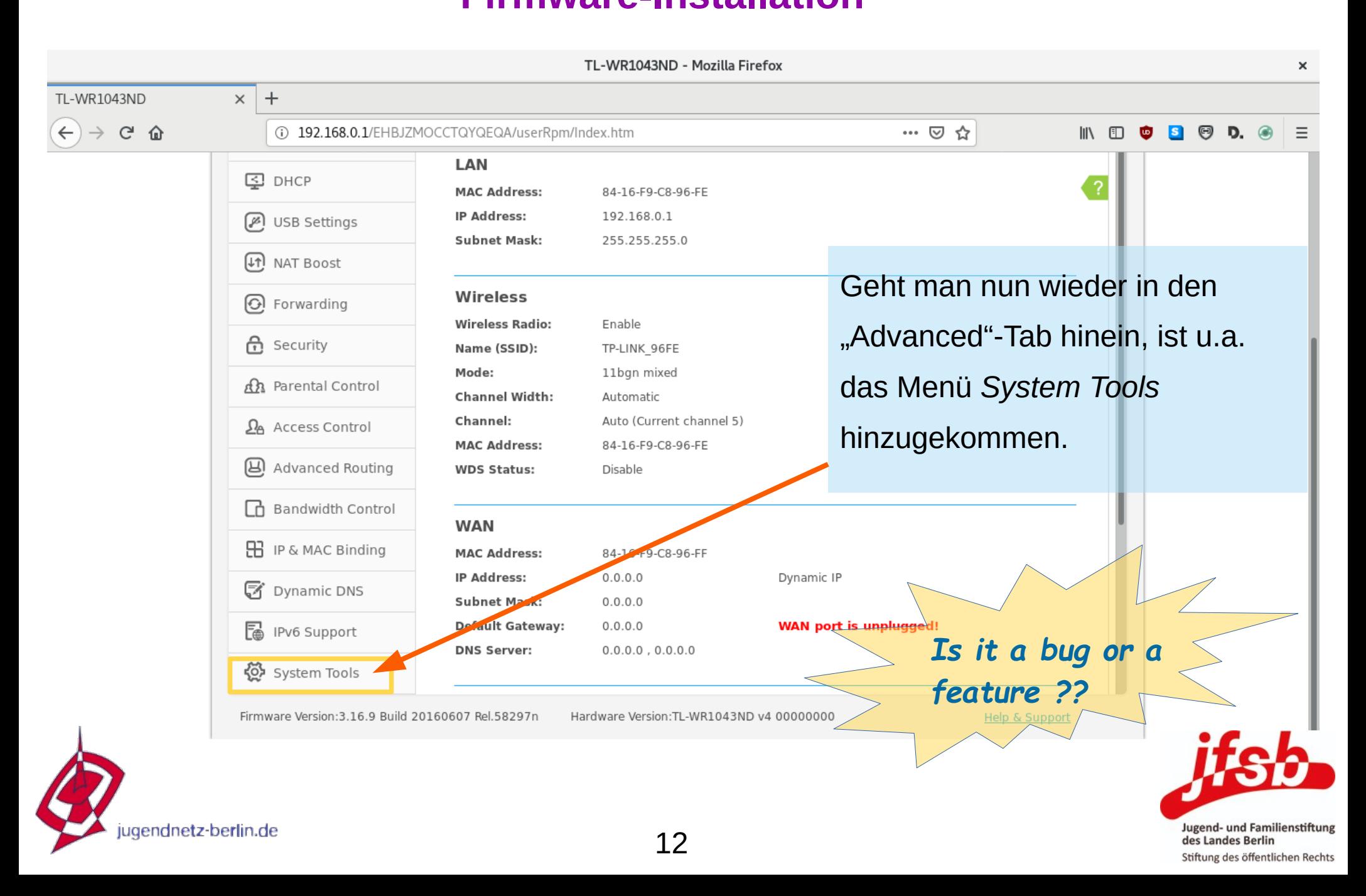

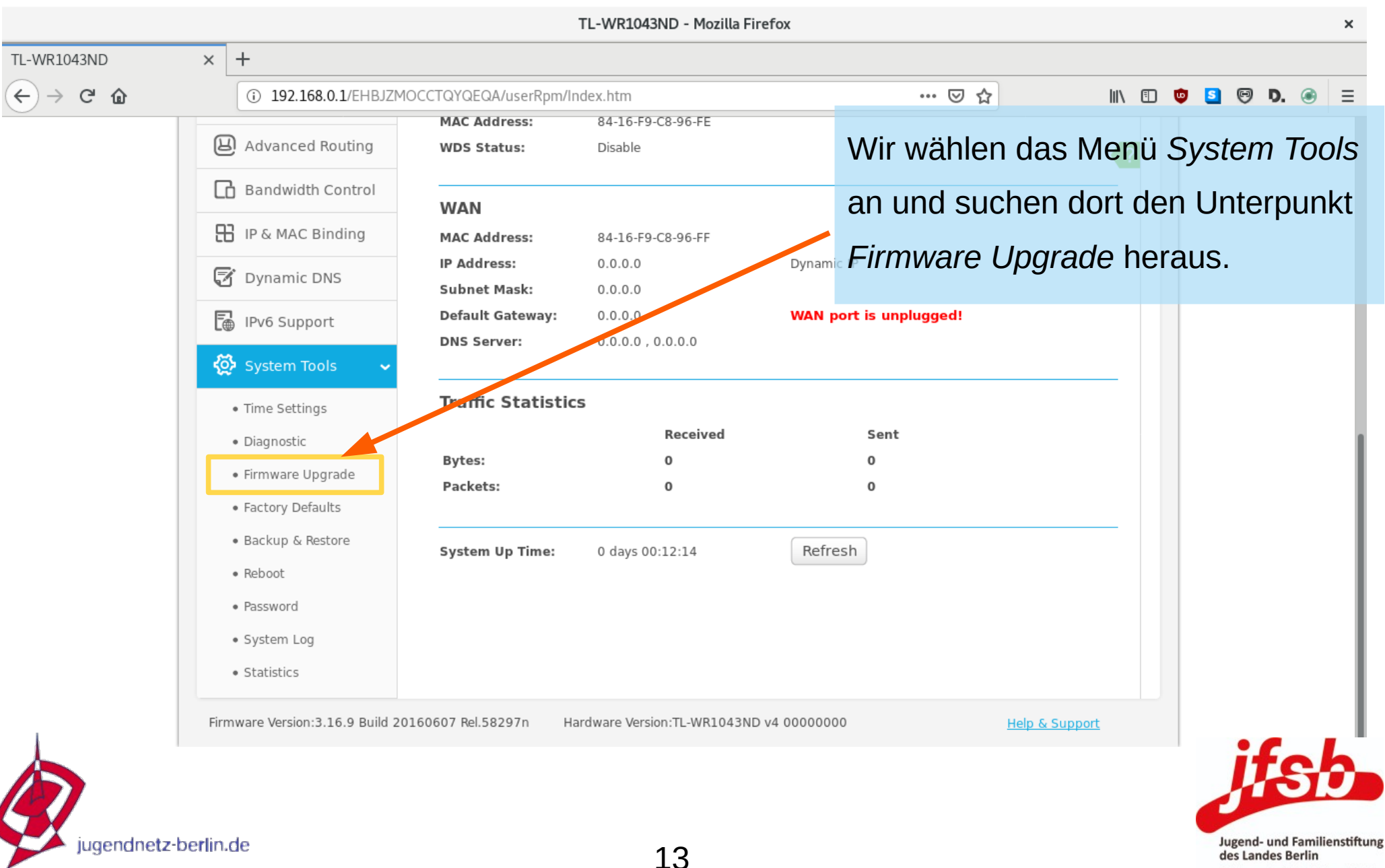

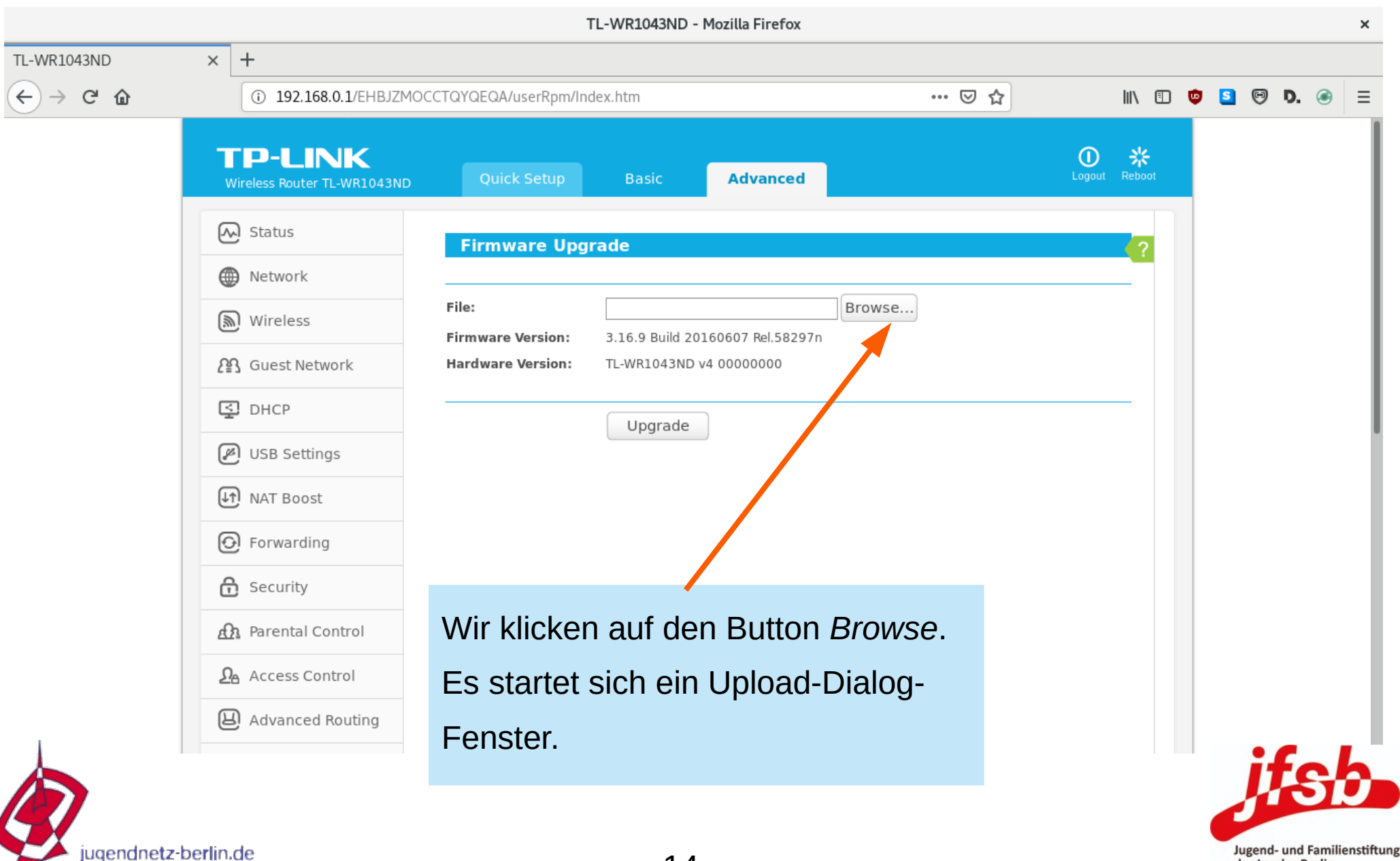

des Landes Berlin Stiftung des öffentlichen Rechts

#### **Firmware-Installation**

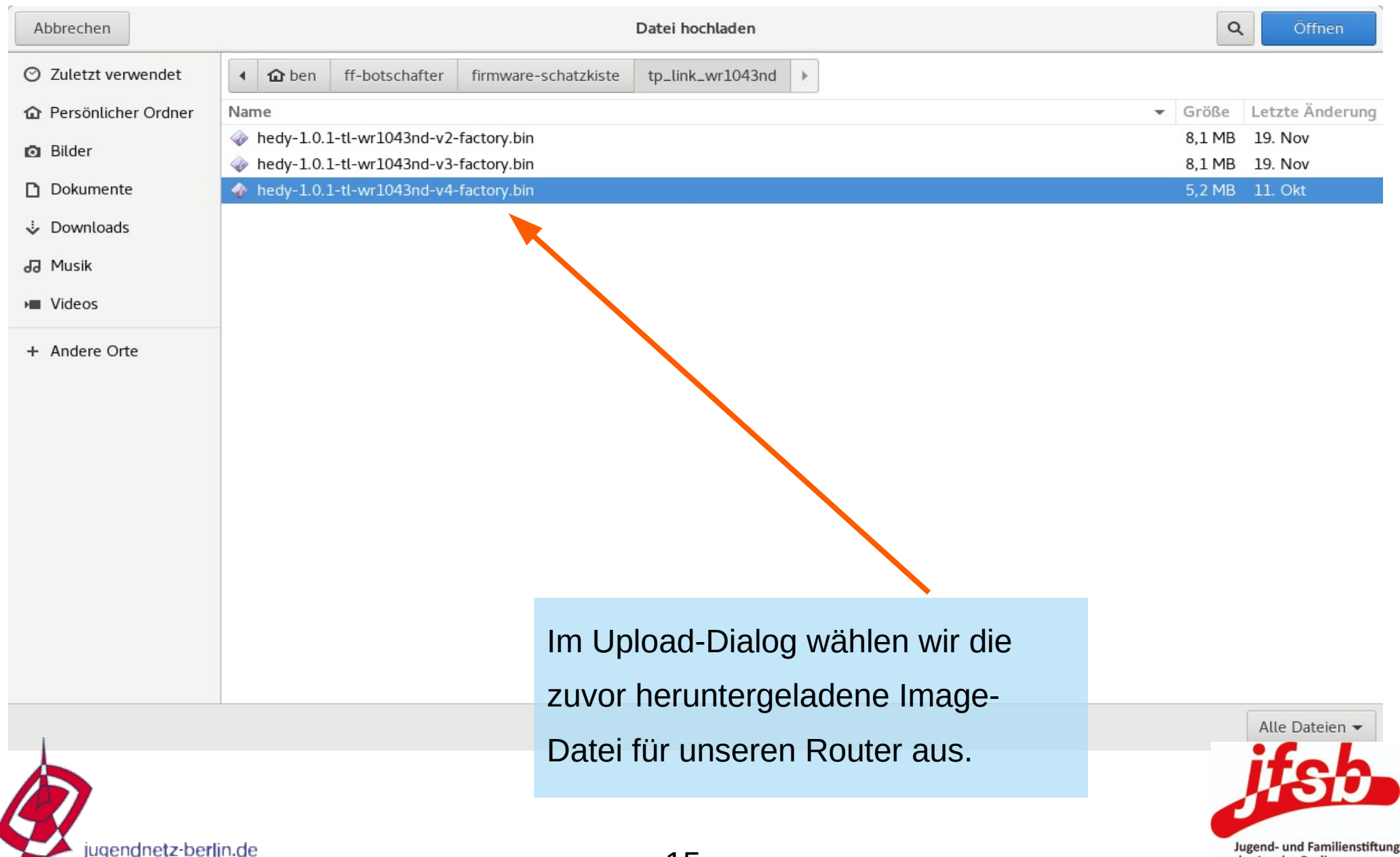

des Landes Berlin Stiftung des öffentlichen Rechts

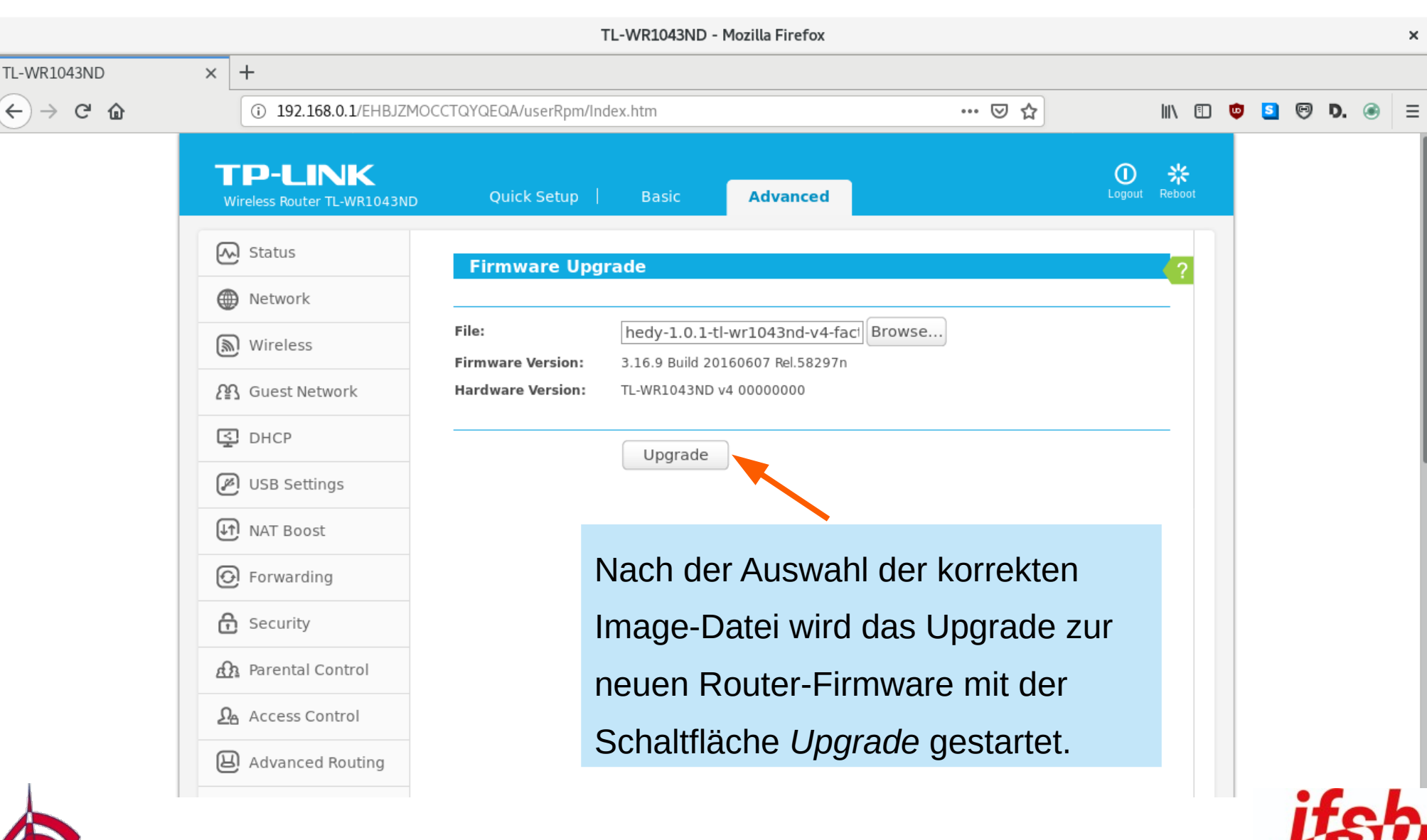

16

endnetz-berlin.de

Jugend- und Familienstiftung des Landes Berlin Stiftung des öffentlichen Rechts

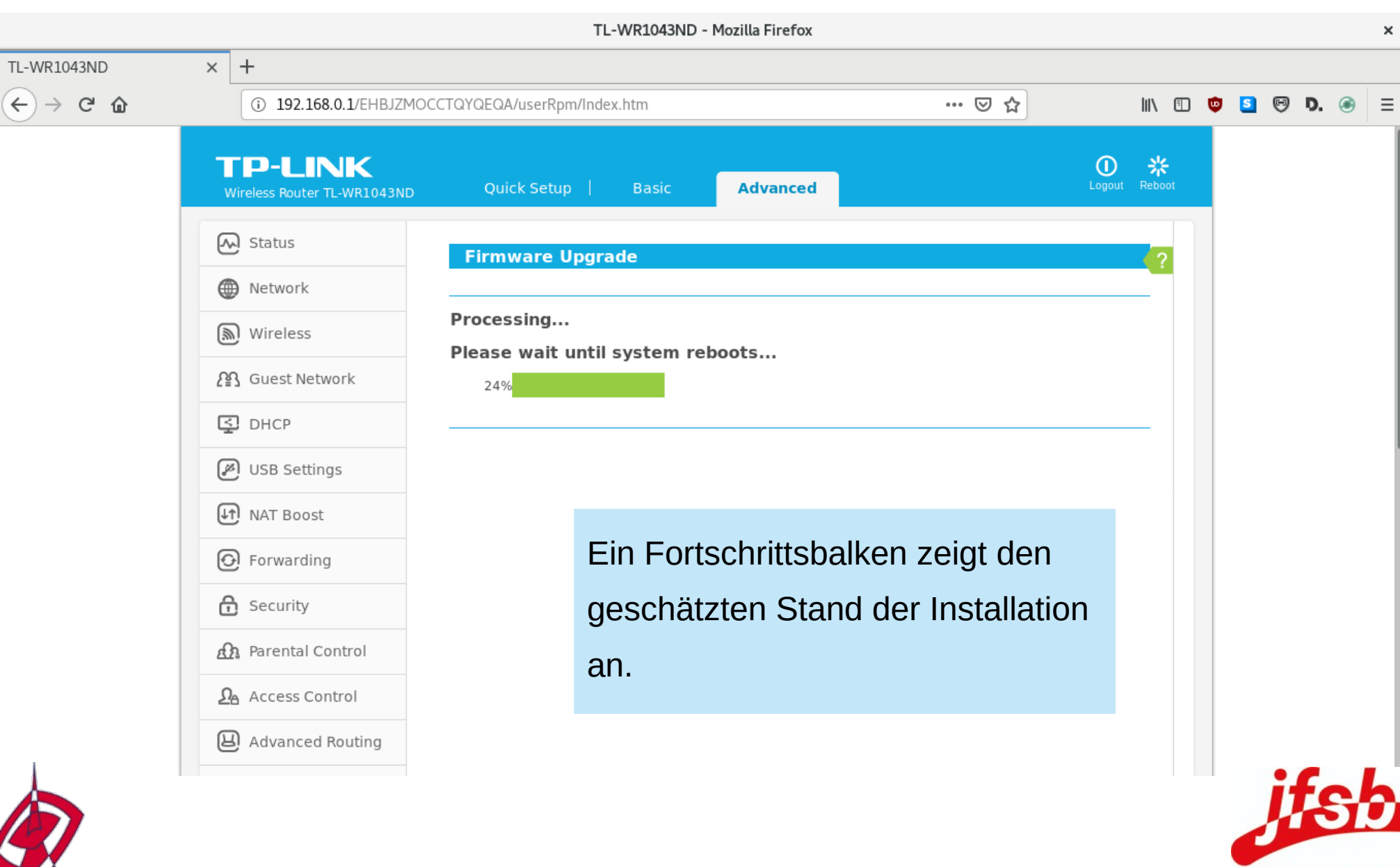

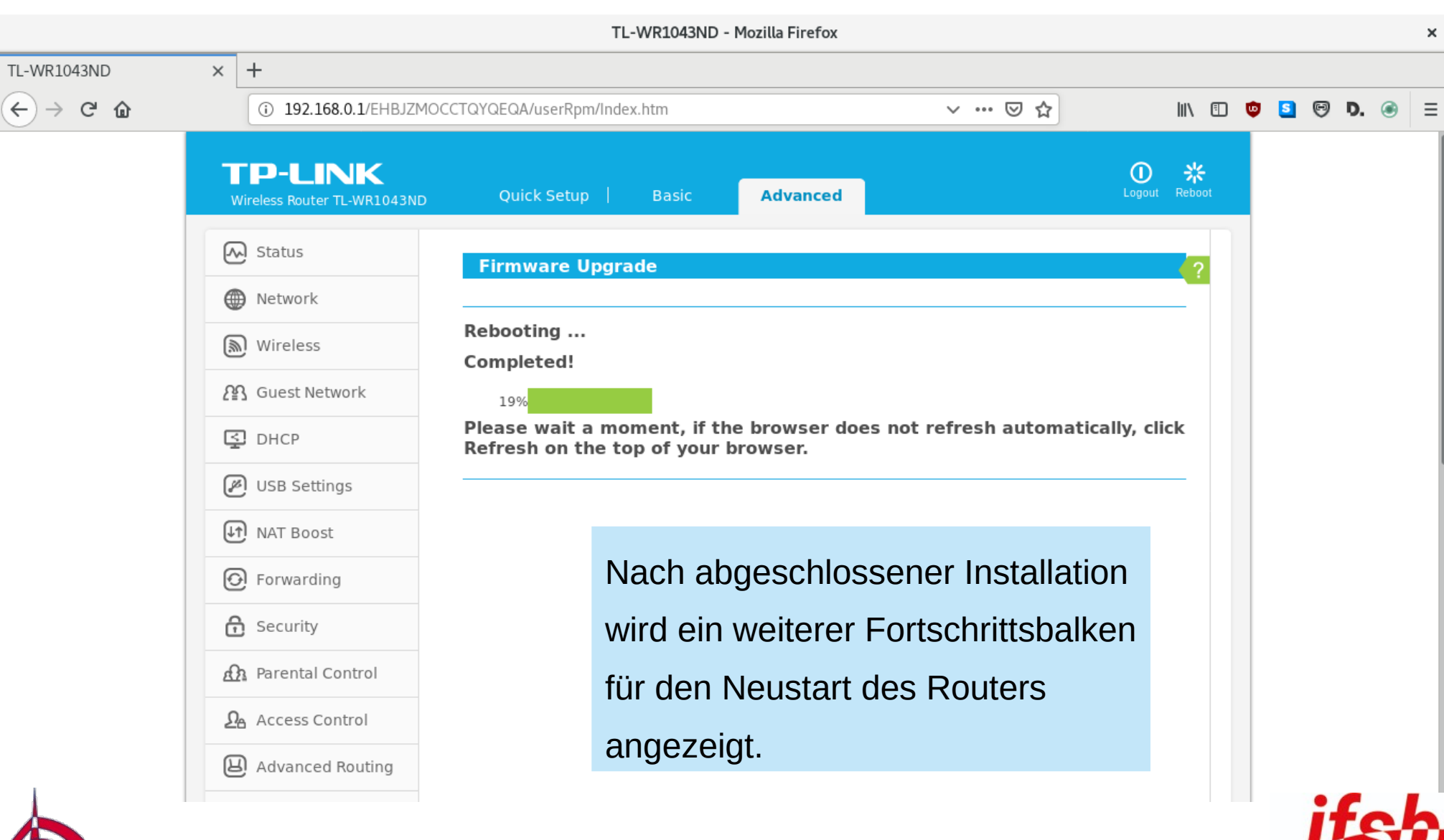

18

endnetz-berlin.de

Jugend- und Familienstiftung des Landes Berlin Stiftung des öffentlichen Rechts

#### **Firmware-Installation**

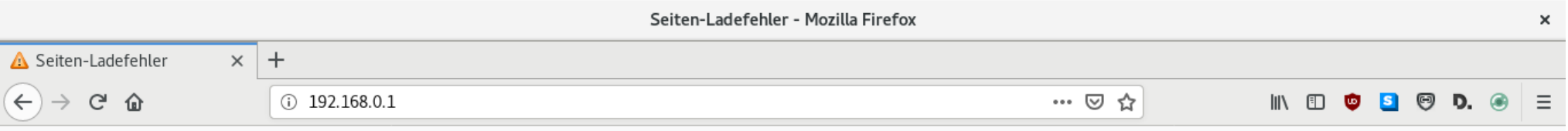

In der Zwischenzeit wird der Router mit der neuen Firmware rebootet haben. Er hat nun eine andere IP-Adresse und die bisherige Seite mit der Hersteller-Software ist nicht mehr erreichbar.

#### Fehler: Netzwerk-Zeitüberschreitung

Der Server unter 192.168.0.1 braucht zu lange, um eine Antwort zu senden

- · Die Website könnte vorübergehend nicht erreichbar sein, versuchen Sie es bitte später nochmals.
- · Wenn Sie auch keine andere Website aufrufen können, überprüfen Sie bitte die Netzwerk-/Internetverbindung.
- . Wenn Ihr Computer oder Netzwerk von einer Firewall oder einem Proxy geschützt wird, stellen Sie bitte sicher, dass Firefox auf das Internet zugreifen darf.

Nochmals versuchen

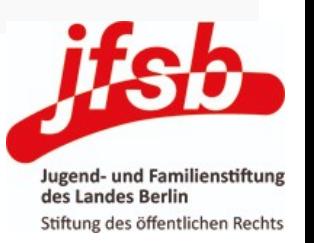

Zeitüberschreitung

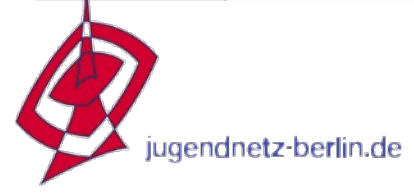

#### **Router-Konfiguration**

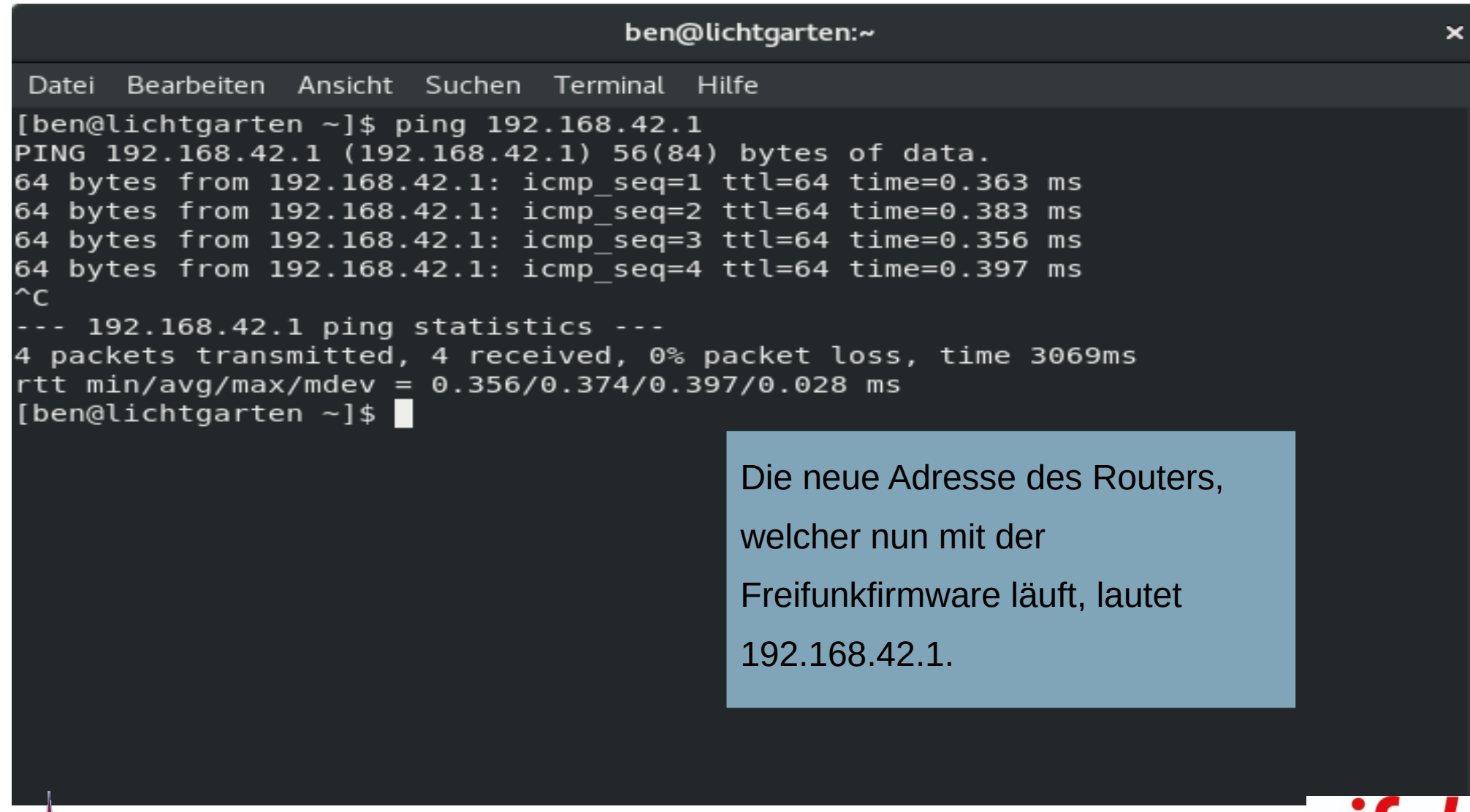

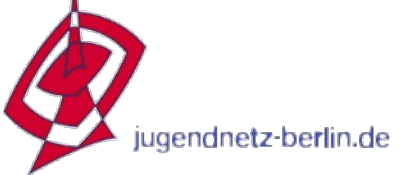

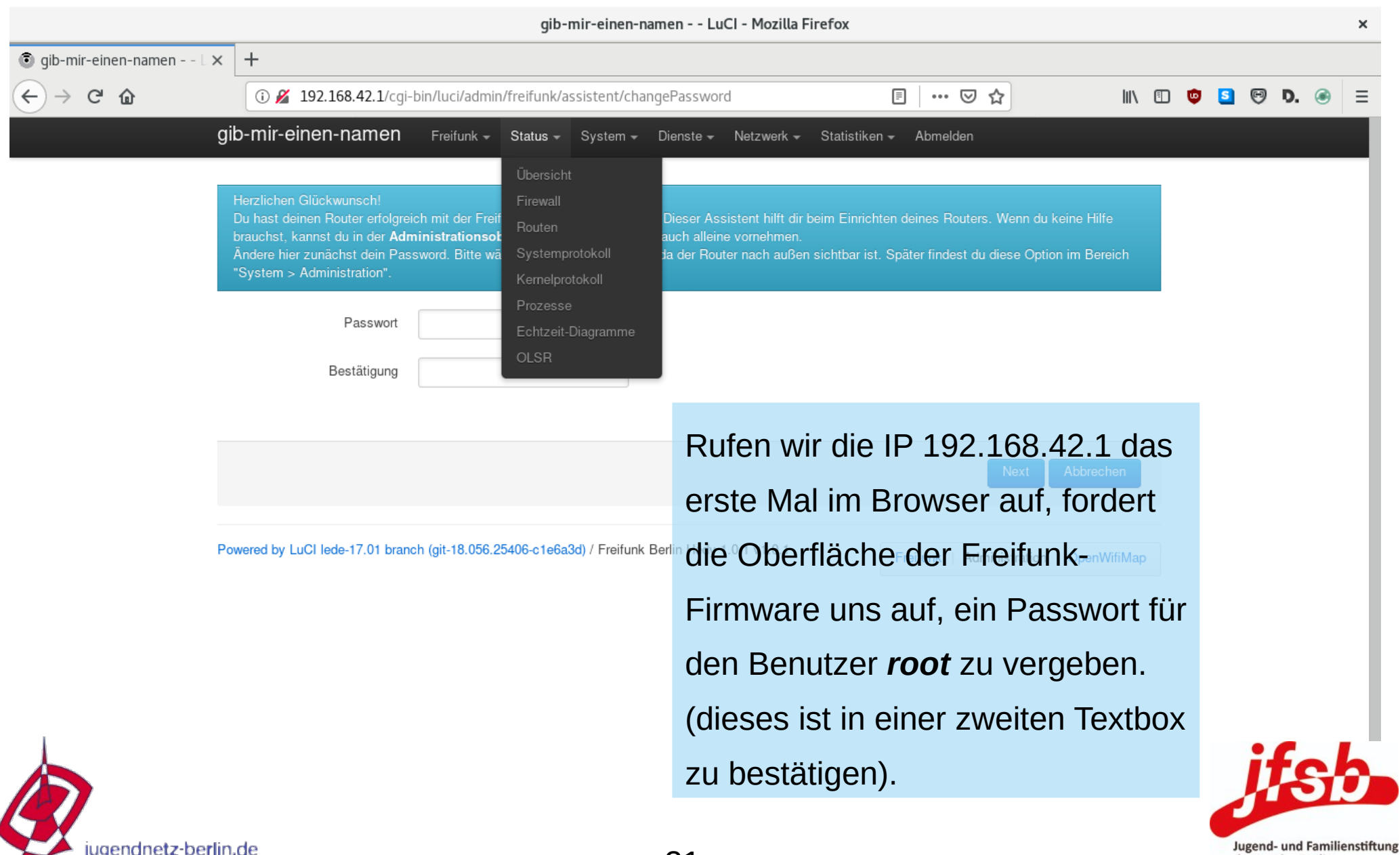

des Landes Berlin Stiftung des öffentlichen Rechts

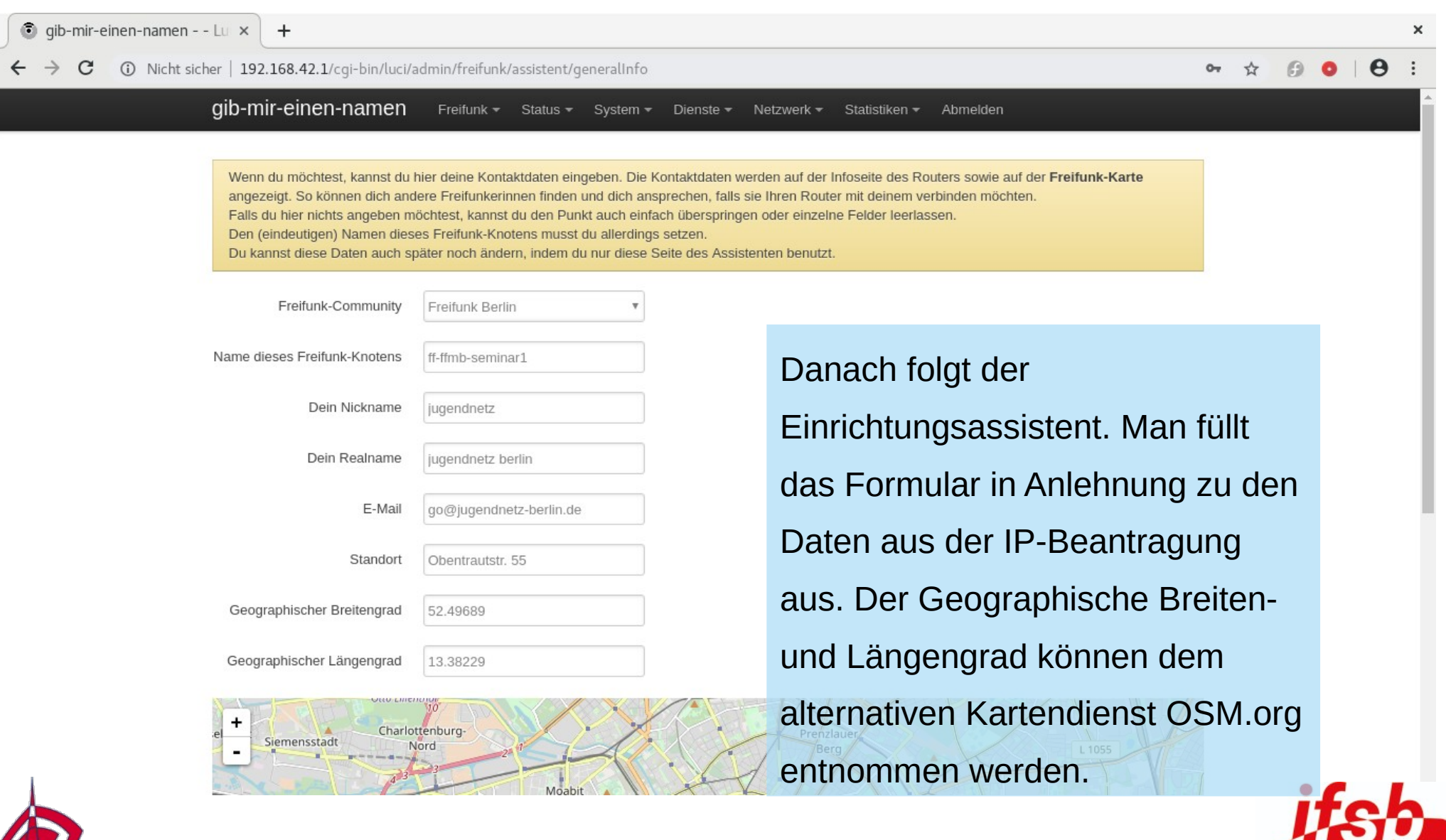

# **Konfiguration der Freifunk-Firmware**

#### **Router-Konfiguration**

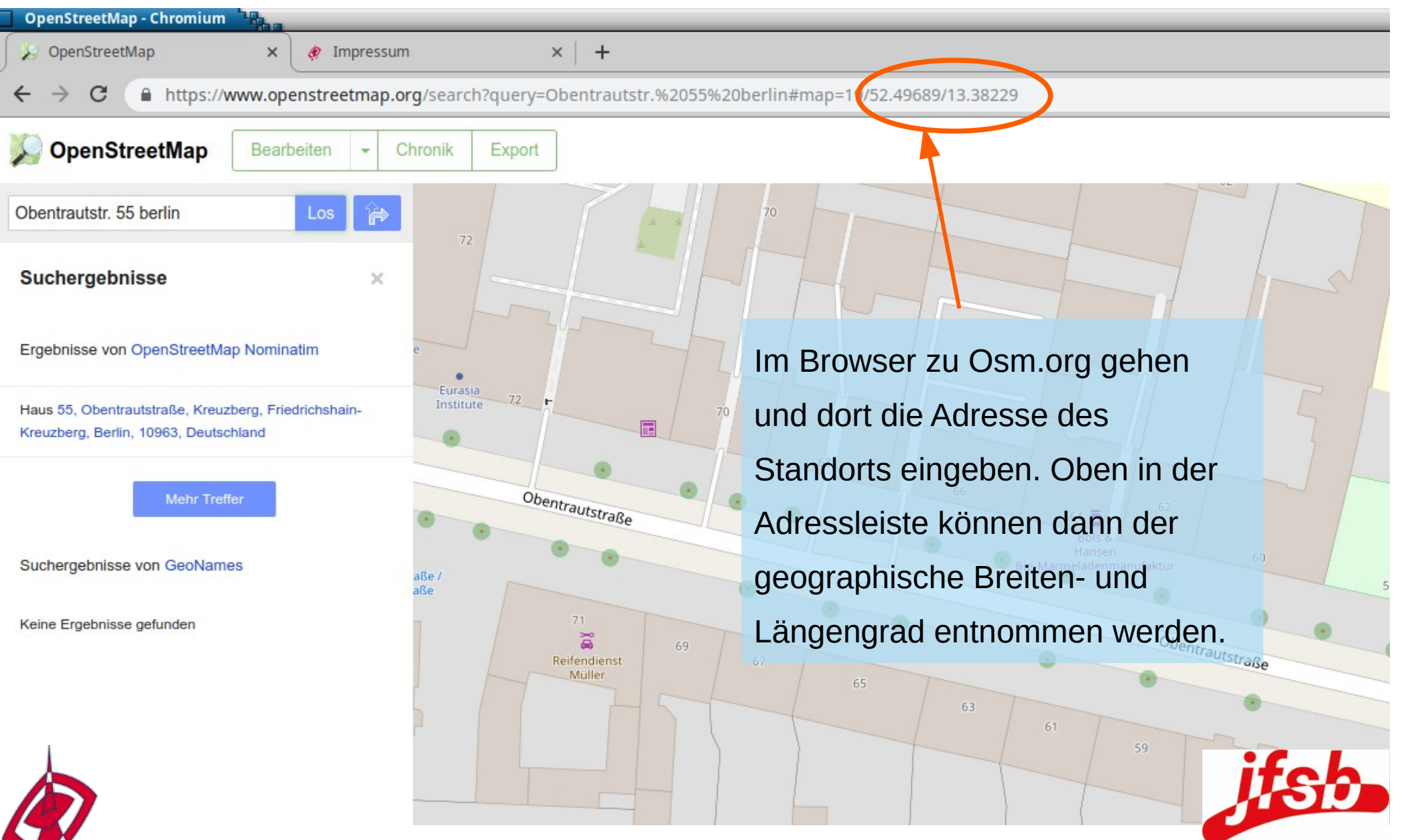

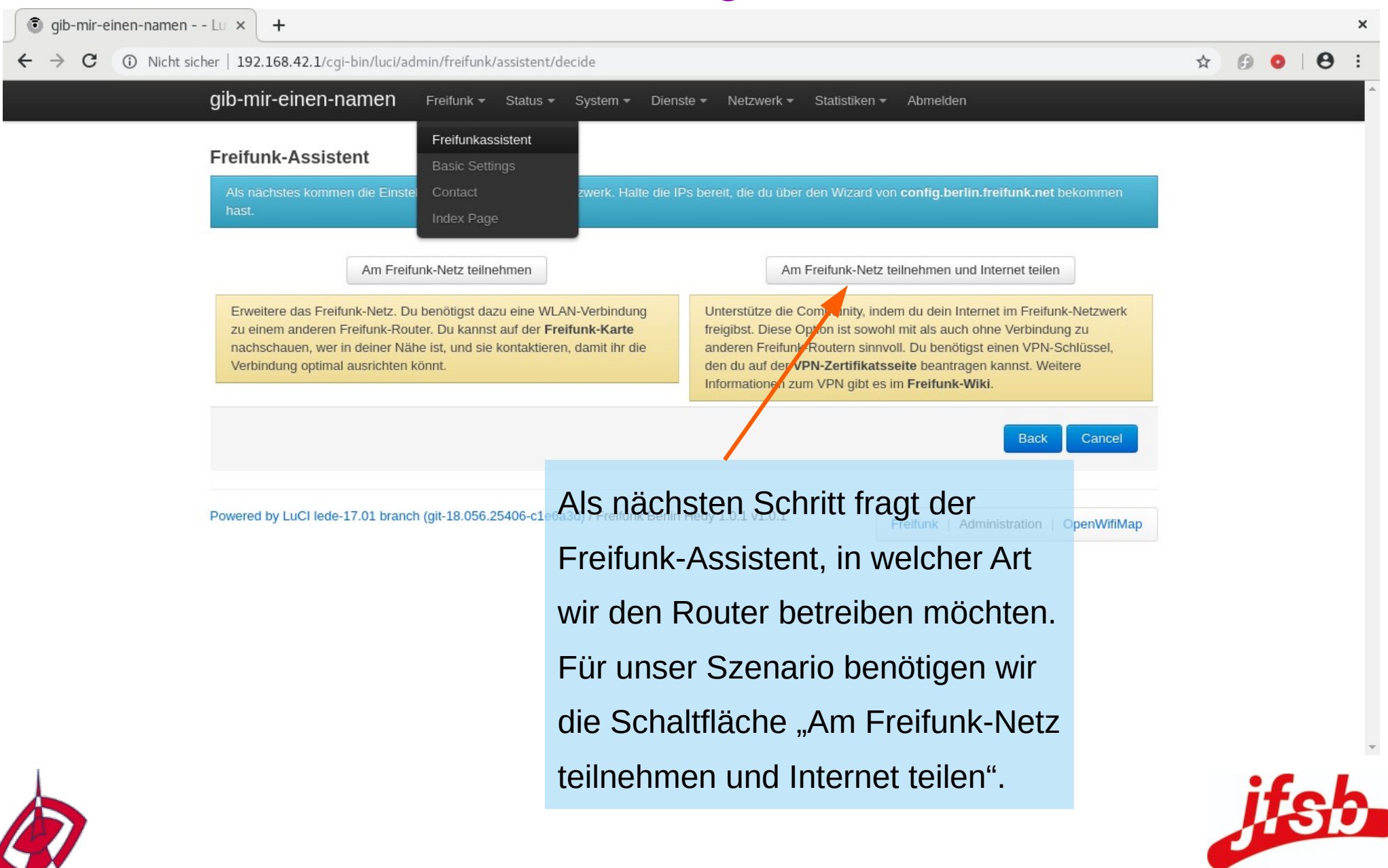

 $24$ 

endnetz-berlin.de

**Jugend- und Familienstiftung** 

Stiftung des öffentlichen Rechts

des Landes Berlin

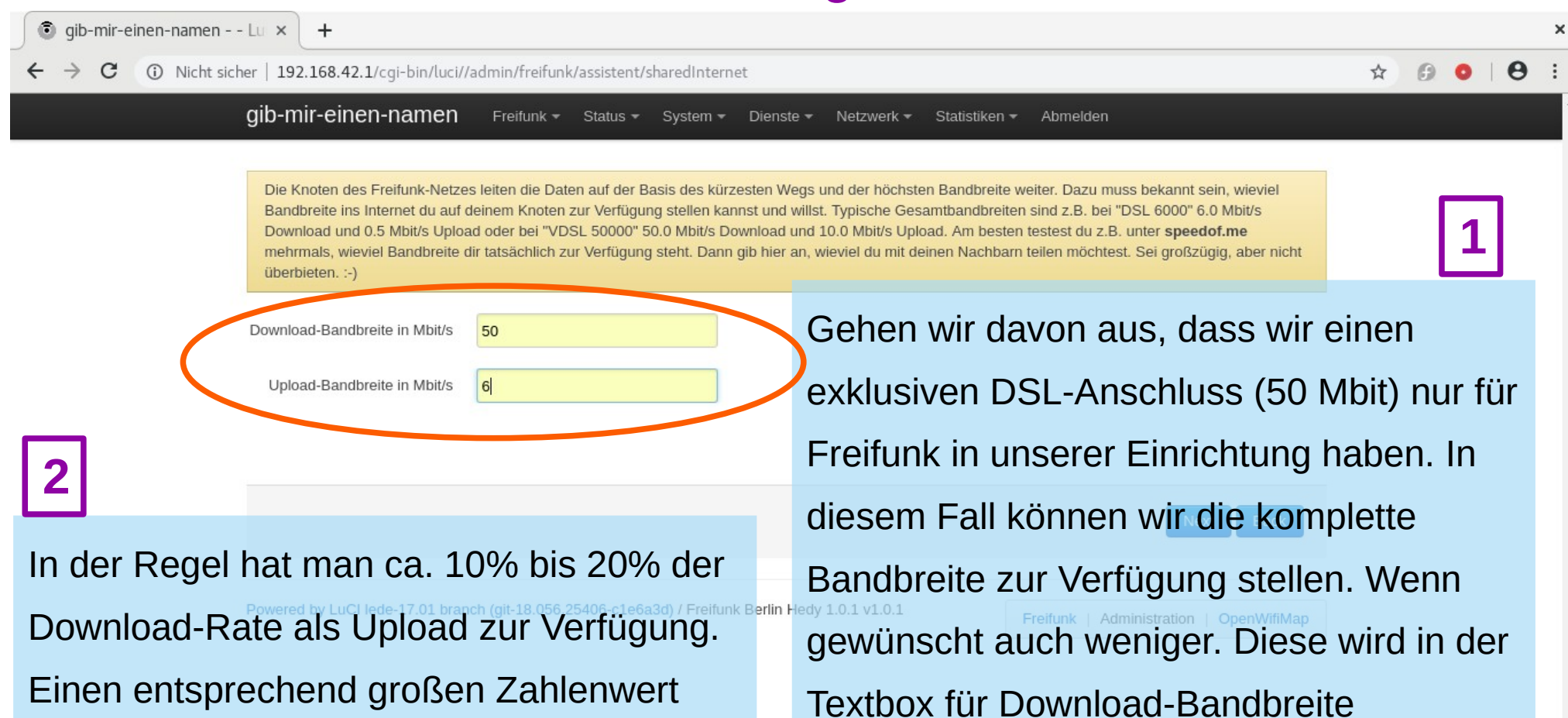

tragen wir bei der Upload-Bandbreite ein. (Wenn gewünscht, auch weniger möglich).

eingetragen.

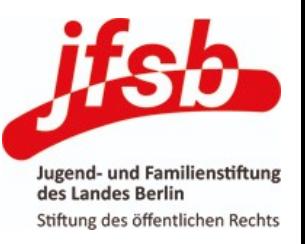

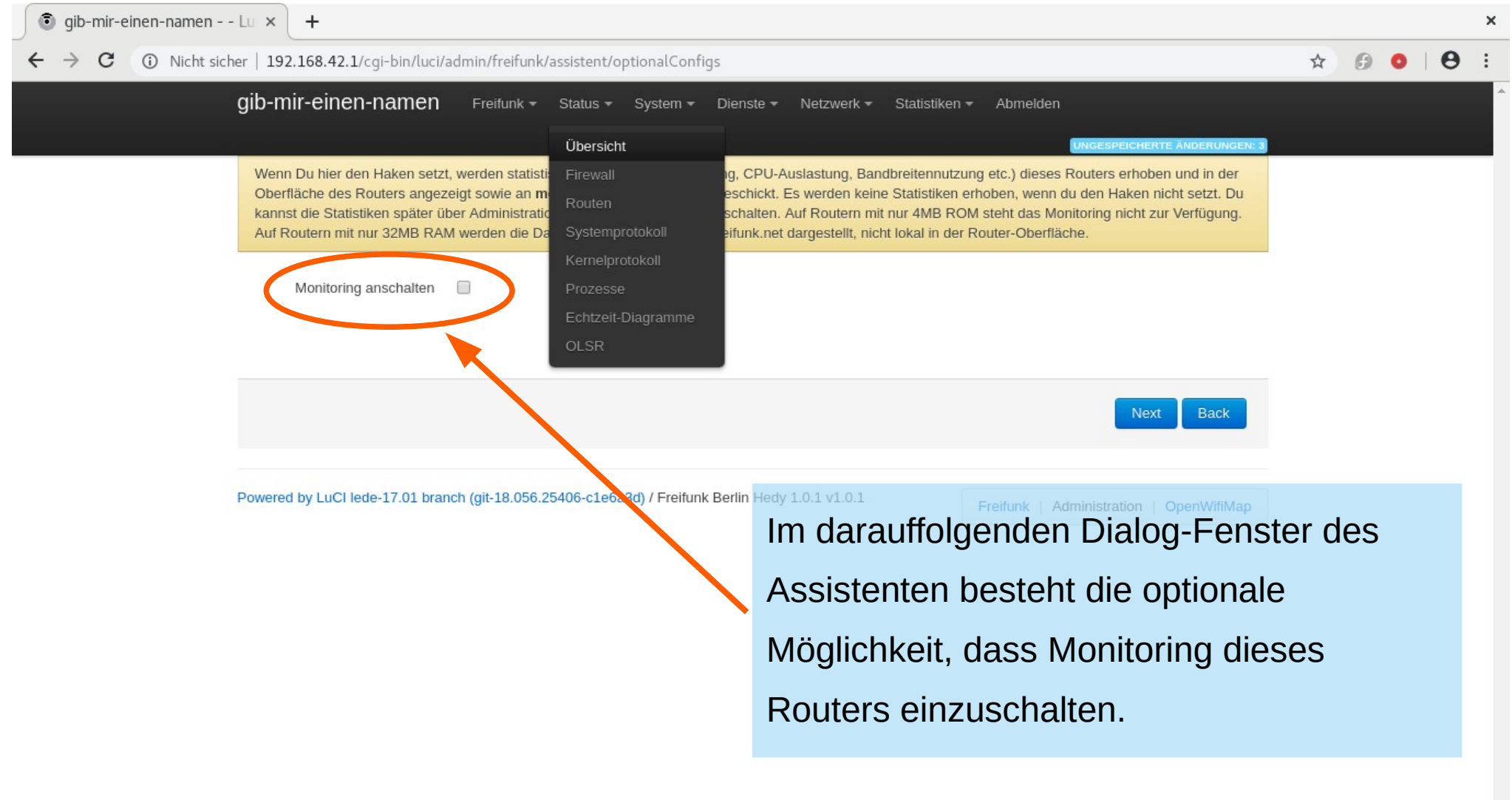

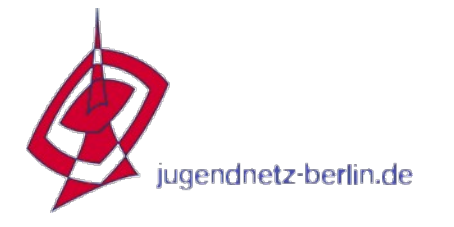

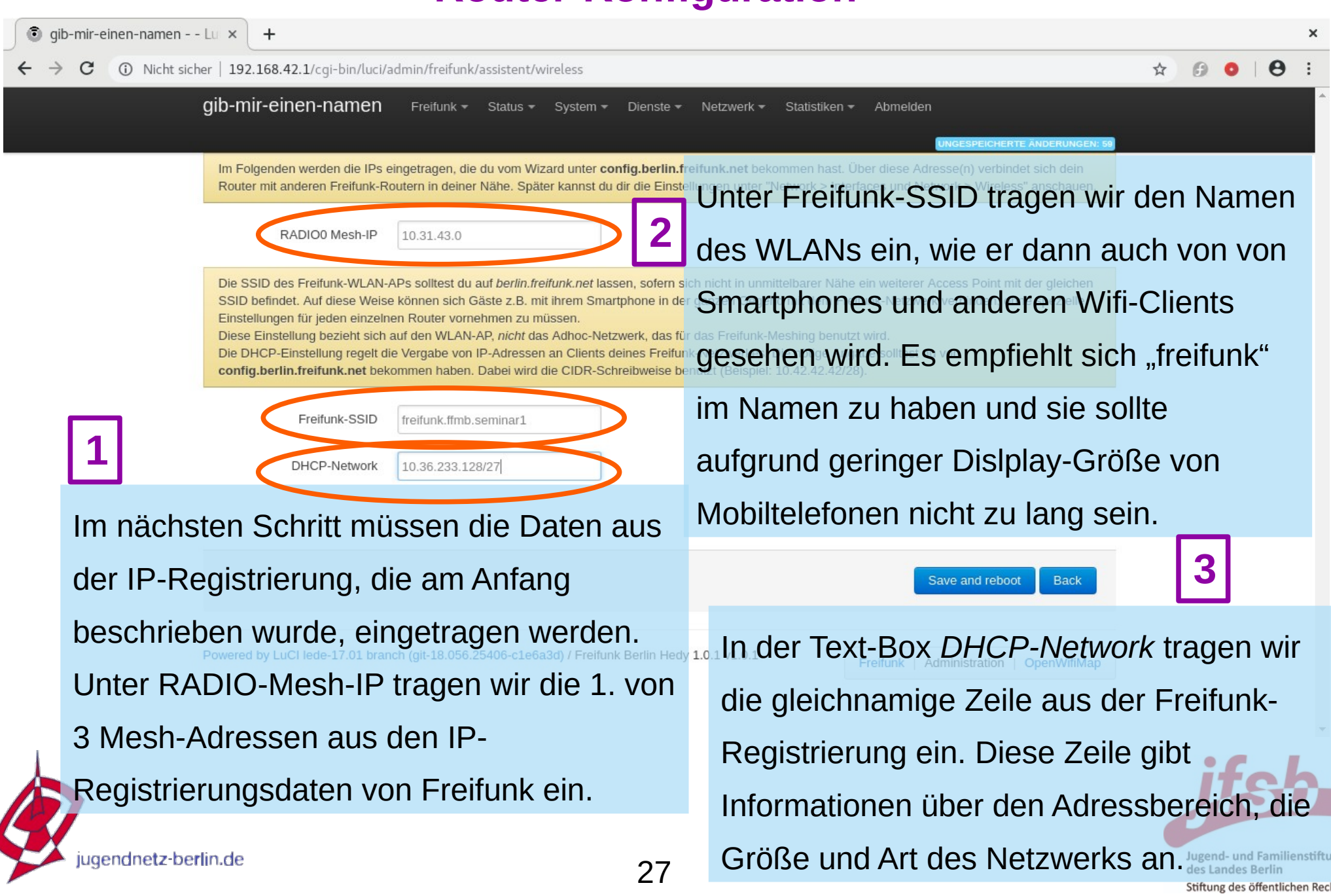

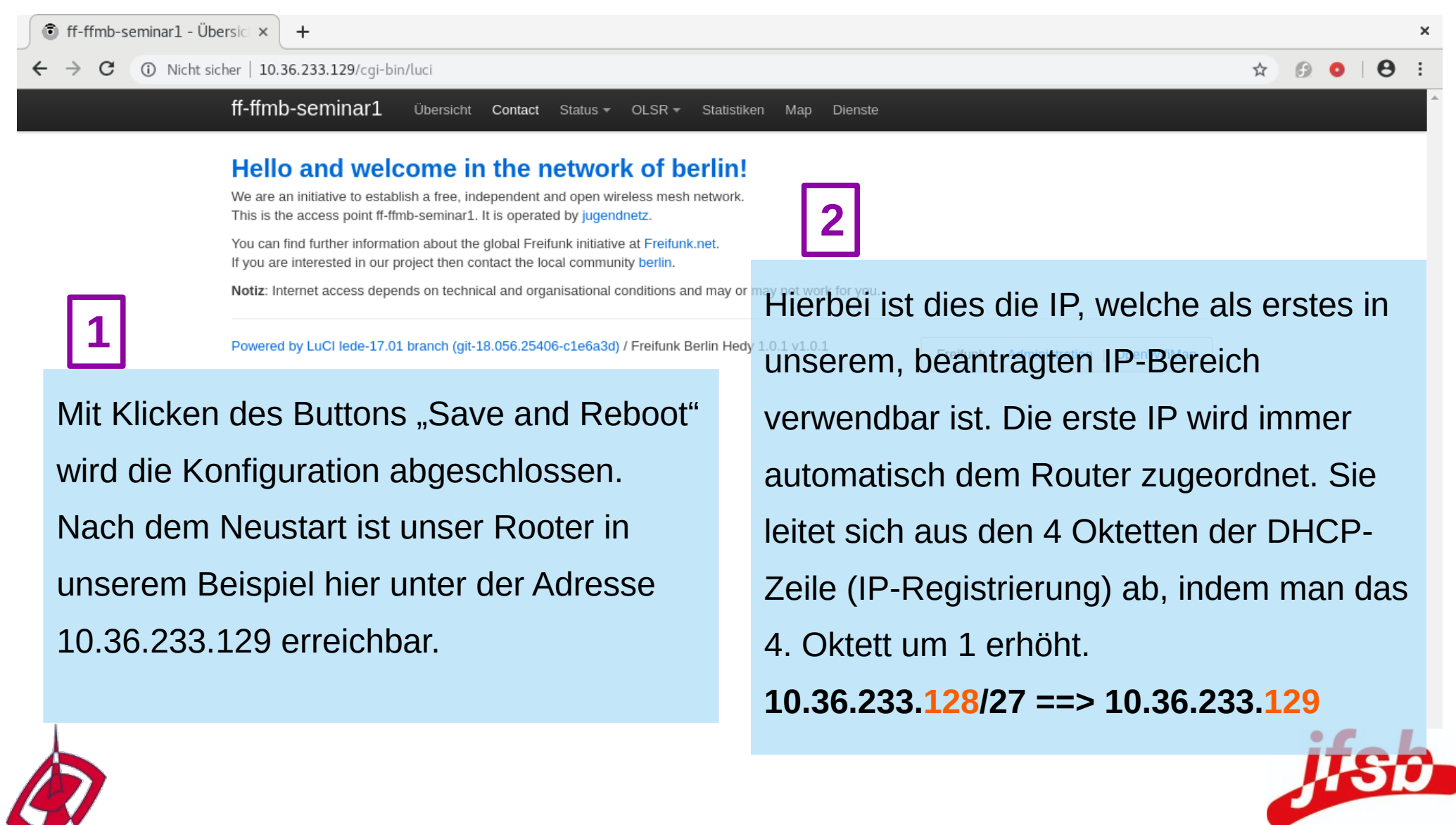

Jugend- und Familienstiftung

Stiftung des öffentlichen Rechts

des Landes Berlin

## **Konfiguration der Freifunk-Firmware**

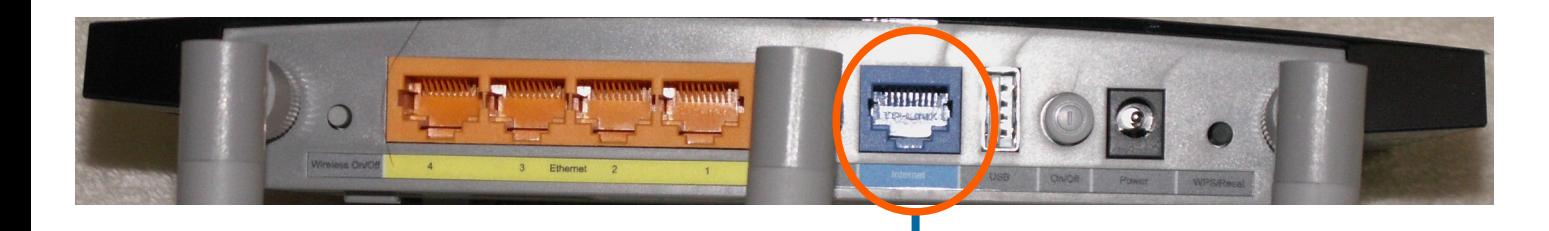

Sofern keine Verbindung zum Freifunk-Backbone besteht, muss der Freifunk-Router an der blauen Buchse mit dem DSL-Router Ihres DSL-Providers verbunden werden (oder alt. mit einer "dhcpversorgten" Netzwerkdose der Einrichtung), damit er über eine Internetverbindung verfügt und diese an seine Clients weiterreichen kann.

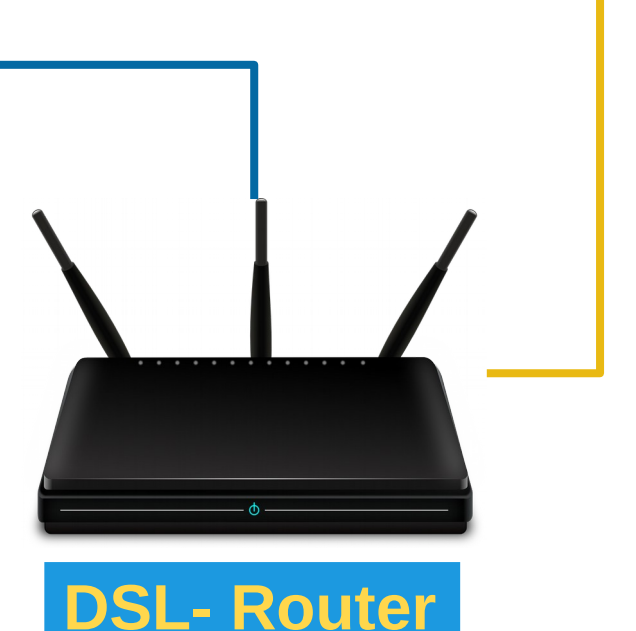

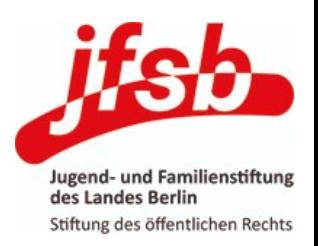

**DSL**

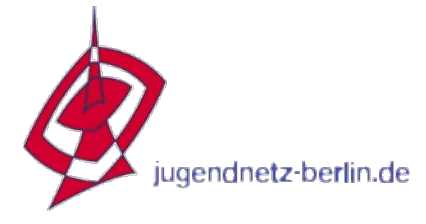